## 2<sup>ème</sup> année C **Option Informatique**

## Introduction à Powerpoint

# MCours.com

PAYOT Cédric - 2C - Informatique - 1

### <span id="page-1-1"></span>**1. Introduction**

Le logiciel Microsoft PowerPoint permet de créer une présentation pour écran et vidéo projecteur (un diaporama). Il est surtout utilisé pour les présentations commerciales et techniques lors de réunions par exemple et pour une multitude d'animations qu'on reçoit généralement par mail (en fichiers attachés). C'est finalement les deux modes d'utilisation de PowerPoint: la présentation professionnelle et les "bêtises amateurs".

Le logiciel inclut finalement 2 parties: un mode conception de diapositives et un mode diaporama qui permet d'afficher la présentation. Chaque présentation est composée de différentes diapositives affichées les unes après les autres.

Ce cours se base sur Powerpoint 2003. Cependant, les bases sont identiques pour les versions antérieures.

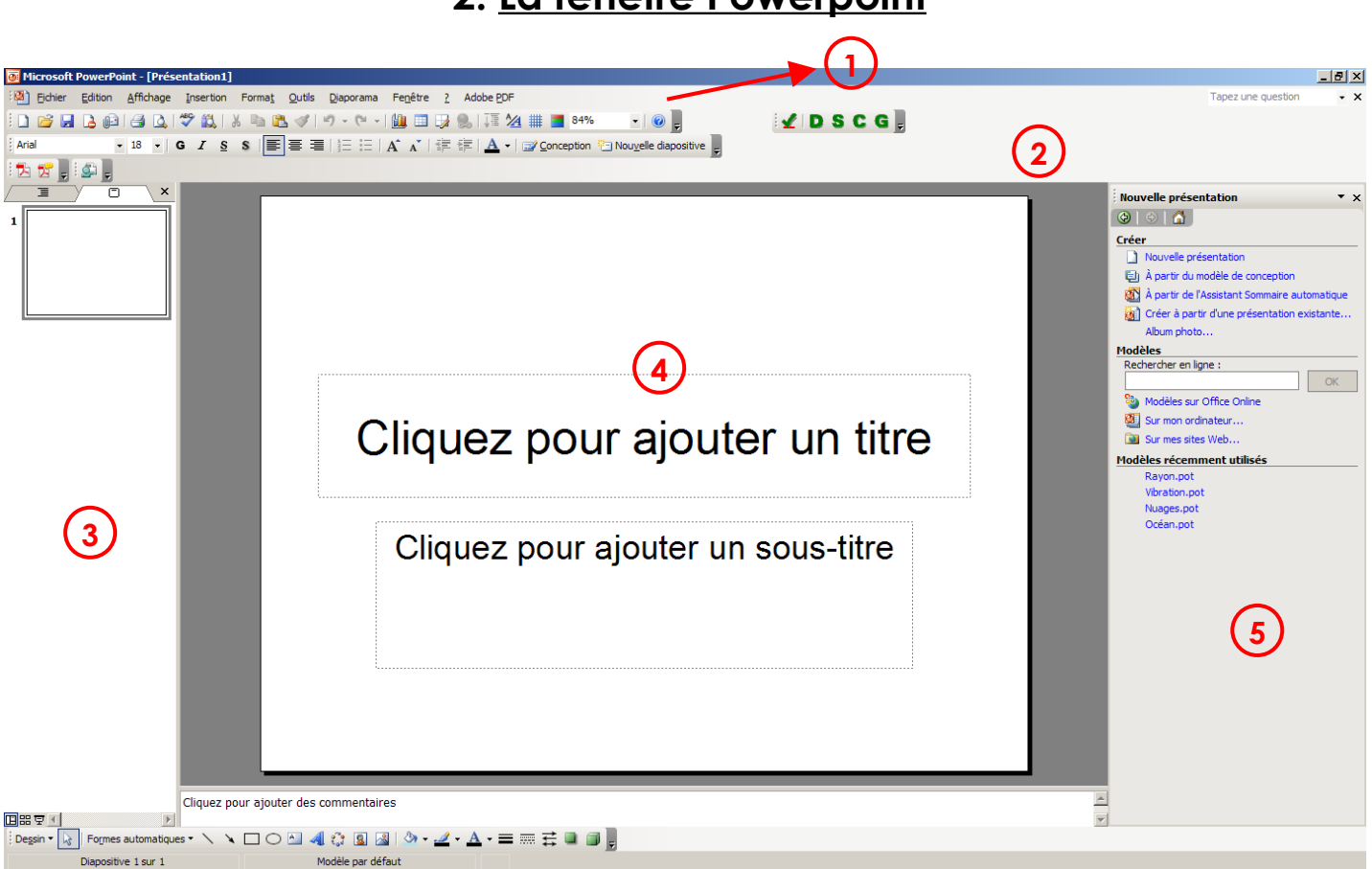

## <span id="page-1-0"></span>**2. La fenêtre Powerpoint**

- 1. Les menus de PowerPoint ne sont pas différents dans leur structure de ceux des autres applications Microsoft Office (Word, Excel, ..).
- 2. Les barres d'outils. Le choix des barres affichées est sélectionnable dans le menu Affichage -> Barre d'outils.
- 3. Le mode d'affichage: normal, mode trieuse ou diaporama. **IDE F**
- 4. La diapositive. C'est dans cet espace que nous allons créer et modifier nos diapositives.
- 5. Le volet office. Cet affichage est spécifiques aux versions XP et 2003. Il est lui même divisé en plusieurs parties.

PAYOT Cédric – 2C – Informatique – 2

#### <span id="page-2-2"></span>2.1. Les différents modes d'affichage

- $\triangleright$  Mode Trieuse de diapositives  $\mathbb{H}$ : toutes les diapositives sont présentées sur la page.
- $\triangleright$  Mode Diaporama  $\overline{F}$ : la présentation démarre à l'écran.
- $\triangleright$  Mode Normal  $\mathbb{H}$ : le mode normal d'affichage (lors du démarrage).

## <span id="page-2-1"></span>**3. Création d'une présentation**

#### <span id="page-2-0"></span>3.1. Première diapositive

Pour créer une première présentation, il faut cliquer dans le *menu FICHIER*, et sélectionner *Nouveau*. Lorsque cette opération est faite, un menu apparaît dans le volet à droite.

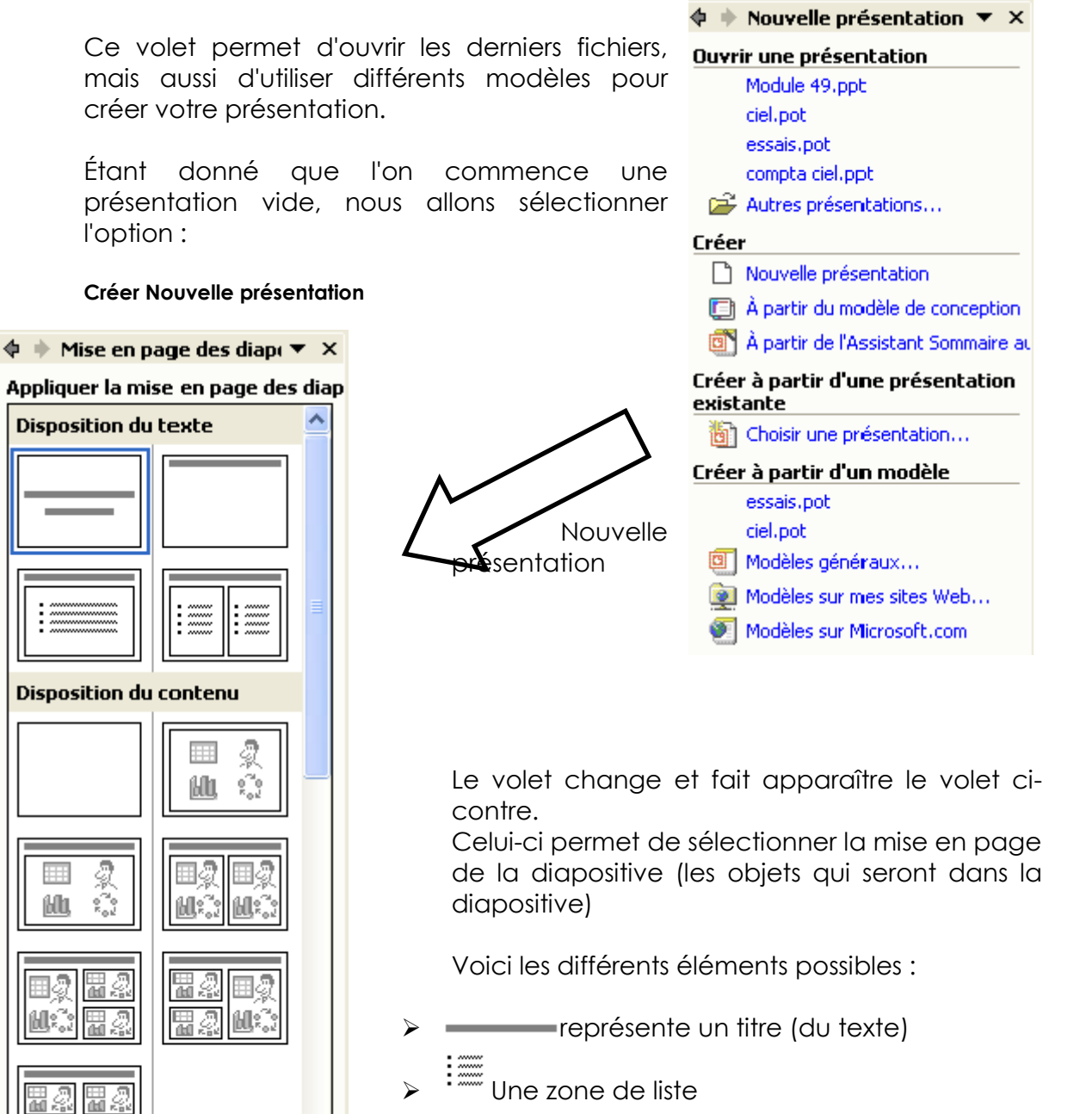

PAYOT Cédric – 2C – Informatique – 3

- 
- $\mathbb{R}^2$  Un objet (image, image clipart, wordart, ...).
- Un graphique
- Un organigramme
- Un tableau
- $\left[\widehat{\mathbb{E}\left[\mathbb{I}\right]} \right]$ Un objet multimédia: son, vidéo, ...

Selon le choix à droite, la diapositive pourra utiliser un seul de ces objets, ou plusieurs.

La première diapositive introduisant bien souvent le sujet de la présentation, on laissera la mise en page actuelle (deux titres)

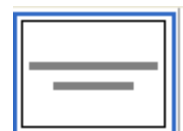

On utilisera le premier titre pour définir le sujet et le second titre pour la personne qui réalise la présentation. (cliquer sur les titres pour ajouter du texte)

#### <span id="page-3-3"></span>3.2. Ajouter une diapositive

Pour ajouter une diapositive, deux méthodes sont possible :

- > La barre d'outils avec **ic Nouvelle diapositive**
- Clic droit dans la barre des diapositives et *nouvelle diapositive.*

Automatiquement, à chaque ajout de diapositive Powerpoint proposer de modifier la mise en page.

## <span id="page-3-2"></span>**4. Insertion d'objets**

#### <span id="page-3-1"></span>4.1. Introduction

Il est possible d'insérer tout une série d'objet (voir plus haut), mais nous nous consacrerons uniquement aux images.

#### <span id="page-3-0"></span>4.2. Images

Il est possible d'insérer n'importe quelle image se trouvant sur votre disque dur. Dans la liste des objets qu'il est possible d'ajouter, il faut sélectionner l'objet image ( ). Une fenêtre apparaît et vous demande de sélectionner un fichier à l'aide de l'explorateur. Une fois l'image sélectionnée, valider avec le bouton *INSERER*.

Une fois l'image insérée, il est très simple de pouvoir « travailler » dessus (luminosité, contraste, rognage, etc…)

PAYOT Cédric – 2C – Informatique – 4

# MCours.com

Attention de ne pas prendre des photos de trop grande taille, sinon on risque d'avoir un fichier de très grosse taille (pas idéal pour les transferts sur le web).

## <span id="page-4-3"></span>**5. Mise en forme d'une diapositive**

#### <span id="page-4-2"></span>5.1. Introduction

Nous avons vu comment ajouter du texte et des images, il serait intéressant de pouvoir modifier d'arrière plan de la diapositive. Il est possible de mettre une couleur unie, un dégradé, une image ou même de mettre un thème de couleur

#### <span id="page-4-1"></span>5.2. Couleur de fond, arrière-plan

Utiliser le menu contextuel (clic gauche) sur la diapositive, autre part que sur un objet. La fenêtre arrière-plan va nous permettre de changer la couleur de la diapositive :

Pour des couleurs supplémentaires, il faudra cliquer sur « autre couleur » et sur « motifs et textures » pour mettre une image par exemple.

 $|2|\times$ Arrière-plan Remplissage de l'arrière-plan Appliquer partout Titre Appliquer  $-$  Pures Annuler Aperçu Automatique ΠT п Autres couleurs... Motifs et textures...

Vous pouvez:

Appliquer partout: toutes les diapositives reprendront le nouvel arrière-plan (couleur, image, ...)

Appliquer : ne s'applique qu'à la diapositive en

cours (ou celles sélectionnées) Aperçu : permet d'afficher sur la diapositive les modifications effectuées sans

#### <span id="page-4-0"></span>5.3. Jeux de couleurs

enregistrer la modification.

Les jeux de couleurs pourraient être comparés à des thèmes, c'est-à-dire que le fond prendra une couleur prédéfinie, mais aussi d'autres objets (titres, lignes décoratives, etc…)

Pour utiliser les jeux de couleurs :

Aller dans le volet de Office (à droite), et choisir dans le menu : « conception des diapositives – jeux de couleurs ».

Si vous cliquez directement sur un des choix de jeux de couleurs, toutes les diapositives de votre diaporama sont modifiées. Par contre, **en cliquant sur le bord droit d'un des choix** (la flèche s'affiche en positionnant le curseur juste dessus), vous pouvez appliquer à toutes les diapositives ou aux diapositives sélectionnées.

#### <span id="page-5-3"></span>5.4. Modèles

Les modèles de diapositives sont des diapositives avec des couleurs, des titres, des fonds enregistrés d'avance, ils vous permettent de créer vos diapositives avec un thème semblable pour chacune d'elles. Ils se trouvent également dans le volet office (CTRL+F1) dans « modèles de conception », ils s'utilisent de la même manière que les jeux de couleurs.

### <span id="page-5-2"></span>**6. Les animations**

#### <span id="page-5-1"></span>6.1. Transition entre les diapositives

Une transition est la façon dont une diapositive apparaît à l'écran lors de la projection du diaporama.

Cliquer sur « diaporama » dans la barre de menu et ensuite sur « transition », le volet avec les différentes transitions s'affiche :

- Sélectionner une transition, elle s'affiche automatique en aperçu, ce qui permet de voir à quoi ressemblera le diaporama.
- La « vitesse » permet de spécifier à quelle vitesse sera exécutée la transition (lente, normal, rapide).
- « son » permet de mettre un son à chaque transition, il est possible d'en ajouter d'autres, mais il faut que les sons soit des fichiers WAVE (\*.wav)
- Deux options sont ensuite possible, l'affichage de la diapo :
	- o manuellement : pour passer à la diapo suivante, il faudra cliquer sur la diapositive.
	- o automatique : en déterminant une durée (en seconde), vous pouvez dire à l'ordinateur d'avancer automatiquement à la diapositive suivante.
	- o Vous pouvez sélectionner les deux simultanément.
- Si ce sont toutes les diapos qui doivent avoir l'effet sélectionné, alors il faudra cliquer sur « appliquer à toutes les diapositives », les effets seront valables sur TOUTES les diapositives. Par contre, si vous voulez un effet différent sur chaque diapo, alors cliquer juste sur la diapositive suivante (les changements sont enregistrés).

#### <span id="page-5-0"></span>6.2. Animation entre objets

En plus des transitions entre les diapositives, il est tout à fait possible de mettre des animations sur les objets (textes, titres, images, …)

Ici aussi, différentes possibilités :

- 1. utiliser les animations qui sont déjà enregistrées.
- 2. faire soi-même les animations.

#### <span id="page-6-1"></span>6.3. Animations enregistrées (jeux d'animations)

Ce sont des jeux d'animations qui seront utilisées sur l'ensemble des objets de votre diapositive, c'est donc le logiciel qui décide des animations qui seront utilisées.

Elles sont disponibles par le menu « diaporama » et ensuite dans « jeux d'animations », encore une fois tout s'affiche dans le volet Office. On l'utilise de la même façon que les transitions :

- On sélectionne l'animation (avec l'aperçu)
- On applique à l'ensemble ou à une seule diapositive

#### <span id="page-6-0"></span>6.4. Animations personnalisées

Plutôt que d'utiliser quelque chose de tout fait, pourquoi pas ne pas faire soimême les animations ?

La première chose à faire est d'affiche le volet Office avec la personnalisation des animations. Une fois le volet affiché, sélectionnez un objet (titre, image, texte, …) et cliquez ensuite sur « ajouter un effet ».  $\frac{1}{2}$  Ajouter un effet  $\blacktriangledown$ 

A partir de là, il vous est possible de sélectionner différentes animations possibles pour vos objets (ouverture, fermeture, trajectoires et emphase). La liste complète des effets est disponible en cliquant sur « autres effets »

Une fois l'effet ajouté, trois options sont disponibles :

- 1. Début :
	- o « au clic » → l'effet s'affichera en cliquant sur la diapositive.
	- o « avec la précédente » → l'effet s'affichera en même temps que l'effet précédent.
	- o « après le précédent » → l'effet s'affichera après l'effet précédent (possibilité d'ajouter un minutage)
- 2. Sens : soit horizontal, soit vertical. L'option peut également être un changement de police.
- 3. Vitesse : la vitesse de l'effet (lente, rapide, très rapide…)

## <span id="page-7-1"></span>7. Bibliographie

http://www.ybet.be/cours-powerpoint/formation-powerpoint.htm

http://info.sio2.be/ppt/index.php

## <span id="page-7-0"></span>8. Table des matières

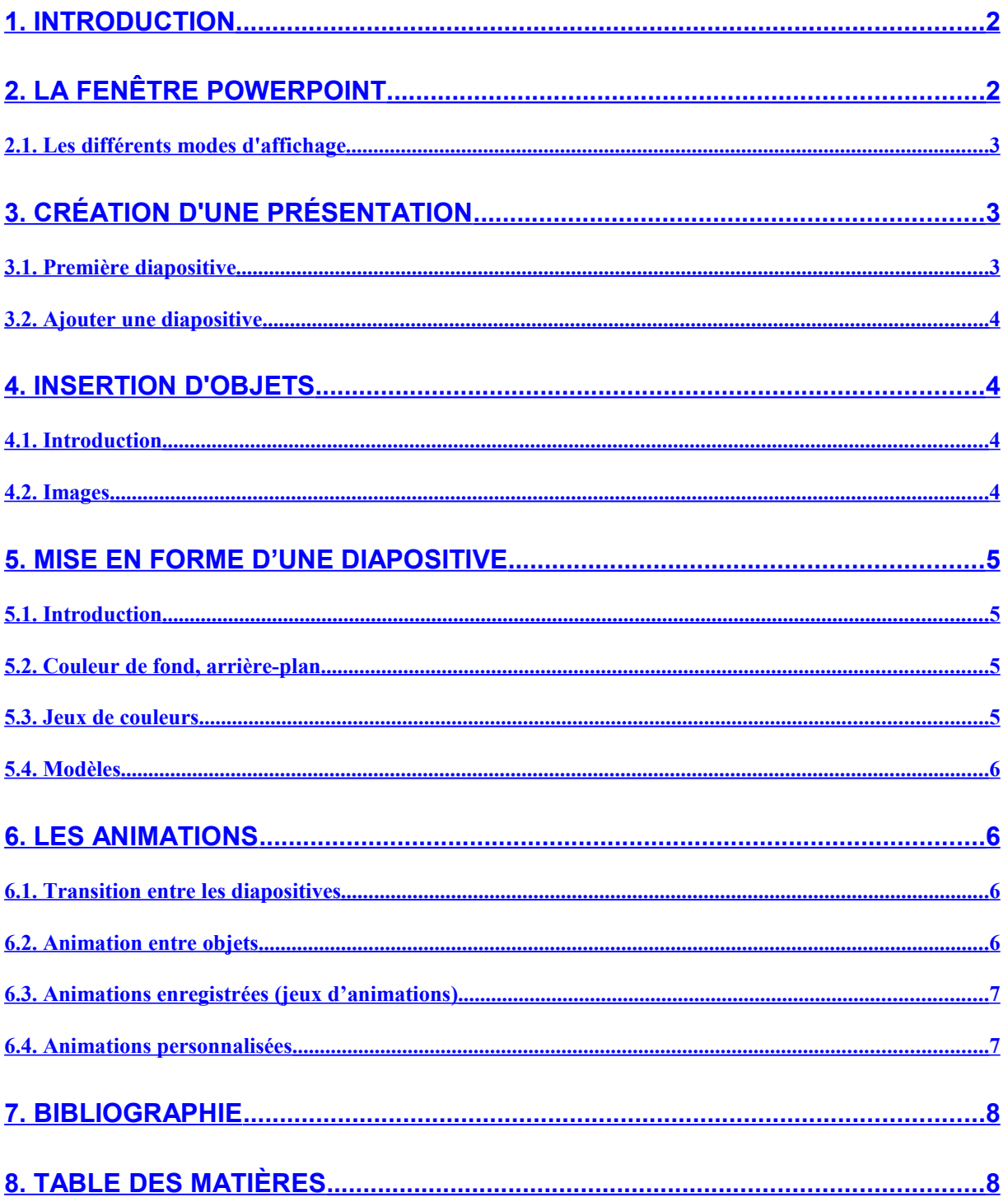

PAYOT Cédric -  $2C$  - Informatique - 8

## MCours.com